## ご用意して頂くもの

- ◆ 同封のアップデートCD
- 光音声接続のできるCDプレーヤー もしくはブルーレイ(BD)かDVDプレーヤー/レコーダー\*1 \*1 CDプレーヤー推奨 BD・DVDプレーヤー/レコーダーの中には本ファームウェア更新が行えない場合があります。
- ◆ 光ケーブル

## 更新の対象になっているか事前にご確認下さい

以下の手順で現在のファームウェアバージョンを確認できます。 本機前面の[INPUT]キーを押しながらリモコンで電源を入れます。 "ADVANCED SETUP" が表 示されたら[INPUT]キーを離してください。数秒後 "TURN ON VOLUME"に表示が切り替わりま す。次に本機前面の[INPUT]キーを長押ししますとバージョン表示をします。

表示が"Ver.: 4.02.02"または "Ver.: 5.02.02"の場合には、次の手順に従いファームウェア の更新を行って下さい。

# ★重要

当社が提供する正式なアップデートデータ以外の使用や、当社からお知らせする方法以外でのアップデート は行わないでください。

# ファームウェア更新手順

#### 手順1 CD プレーヤーと本機を光ケーブルで接続します

本機の電源が切れている事を確認します。CD(もしくは BD か DVD)プレーヤーは電源 が切れている状態にして下さい。その状態で本機のデジタル入力端子と CD プレーヤ ーのデジタル出力端子を光ケーブルで接続します。

本機背面パネル

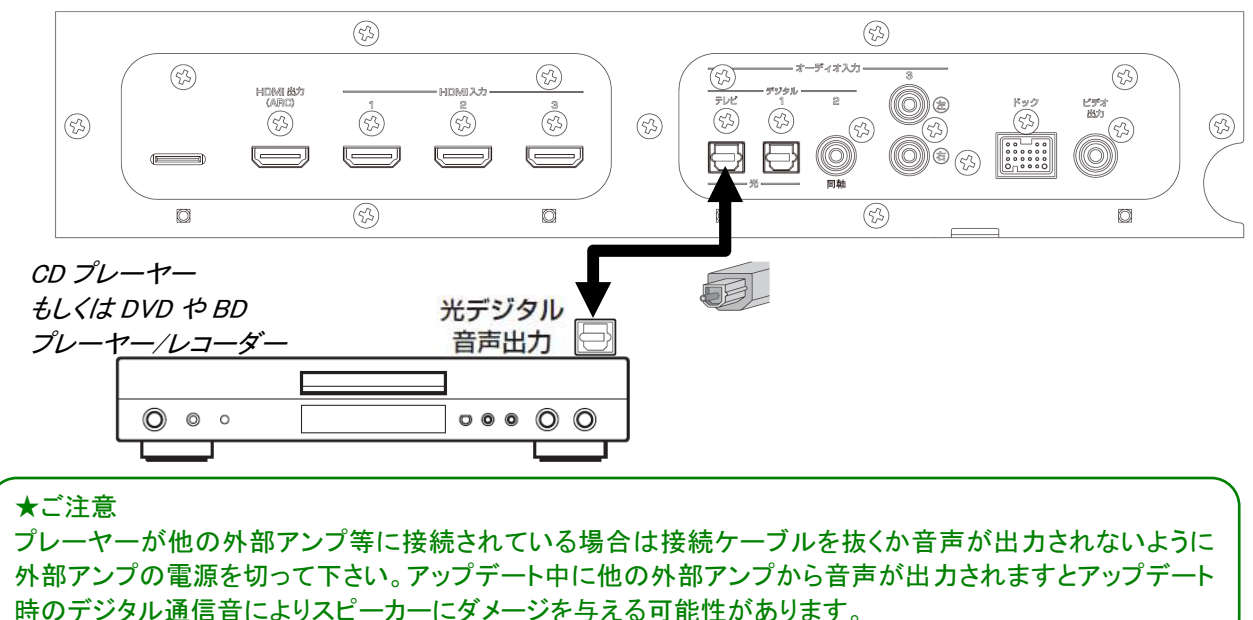

#### 手順2 ファームウェア更新モードに入ります

本機前面の[INPUT]キーを押しながらリモコンで電源を入れます。"ADVANCED SETUP" が表示されたら[INPUT]キーを離してください。数秒後"TURN ON VOLUME" に切り替わります。

次に"CDDA Upgrader2"が表示されるまで本機前面の[VOLUME +]キーを押し続けま す。これで本機はファームウェア更新モードになります。

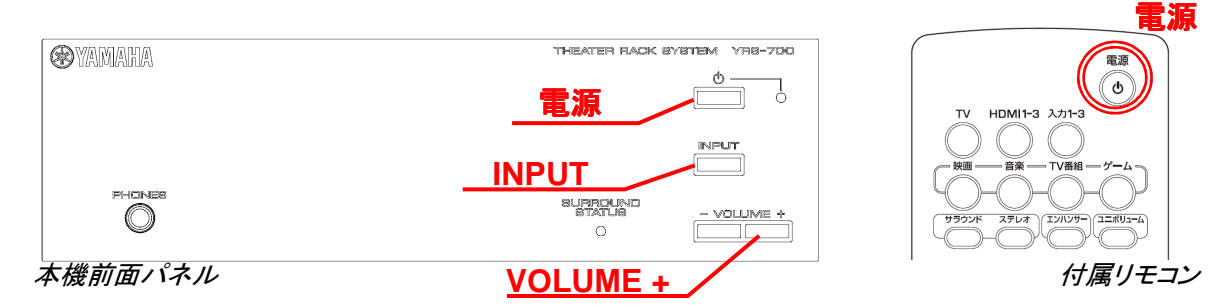

## 手順3 ファームウェア更新(アップデート CD の再生)

CD(もしくは BD か DVD)プレーヤーの電源を入れアップデート CD を再生します。

本機前面に数秒間 "Found Header"表示後ファームウェア更新が始まります。

"Found Header" はアップデート CD の再生開始後 10 秒以内に表示します。10 秒経過 しても表示しない場合はファームウェア更新ができていません。最終ページの「問題が 起きたら」を参照の上、手順1から再度ファームウェア更新作業を行って下さい。

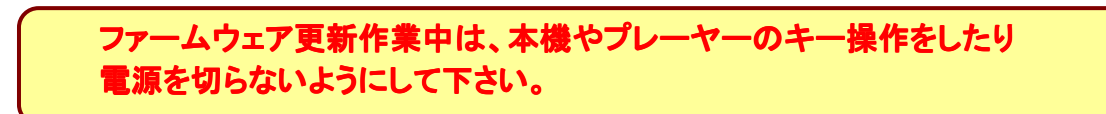

ファームウェア更新が完了しますと "Update Success"、 "Please.." 、 "Power off!!" が 繰り返し表示されます。表示を確認しましたら本機前面の電源キーで電源を切って下さ い。

CD プレーヤーからアップデート CD を取り出し電源を切って下さい。

#### 手順**4** アップデート後のバージョン確認

本機前面の[INPUT]キーを押しながらリモコンで電源を入れます。"ADVANCED SETUP" が表示されたら[INPUT]キーを離してください。数秒後 "TURN ON VOLUME" に表示が切り替わります。次に本機前面の[INPUT]キーを長押ししますとバージョン表 示をします。"Ver.: 5.02.03"あるいはそれ以降になっている事を確認して下さい。 確認ができましたら電源を切って下さい。

バージョン番号が一致しない場合は電源を切り、手順2から再度更新を行うか最終ペ ージに記載されている更新に必要な条件をご確認下さい。

以上でファームウェア更新は終了です。

# 問題が起きたら

#### ◆ ファームウェア更新が始まらない場合、

- ・ 光ケーブルの接続を確認して下さい。 HDMI 接続ではファームウェア更新はできません。
- ・ プレーヤーのデジタル音声出力が PCM になっている事を確認して下さい。
- ・ 別の CD、DVD、BD プレーヤー/レコーダーを使用してみて下さい。

#### ◆ 本機前面にエラーが表示された場合、

#### $"Error No.02"$

 ファームウェア更新モードがタイムアウトした事を表しております。電源を切り、 再度手順2から実施して下さい。

#### "Model Type Error"

デジタル通信がうまく伝送できていません。再度手順1より実施して下さい。

## ファームウェア更新後電源が入らなくなった場合、

電源ケーブルをコンセントから抜き再度差し込んで下さい。それでも復帰しない 場合は、次の方法でファームウェアを再書き込みします。

- 1.本機の電源ケーブルを抜きます。
- 2.本機の[VOLUME +]キーを押しながら電源ケーブルをコンセントに差します。
- 3. "CDDA Upgrader2"が表示されたら手順3から実施し再書き込みを行って下さい。